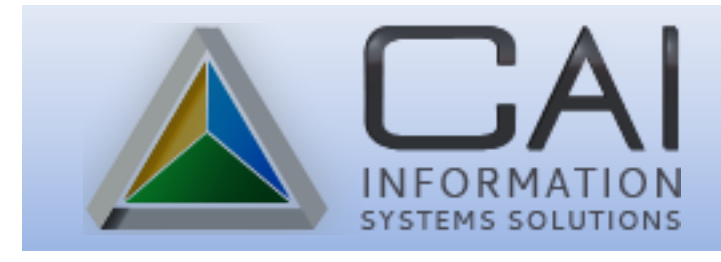

# RECORDING PASSPORT

# RELEASE v7.3.0

# January 2018

Computer Arts, Inc. is pleased to announce the release of Recording Passport Software v7.3.0. This user friendly addition to CAI Recording is available for use with the Recording v7.3.0 update.

Users will be able to:

- $\triangleright$  Accept passport applications and payments
- $\triangleright$  Create the transmittal form for the U. S. Department of State
- $\triangleright$  Print passport activity reports

Users with a CAI Recording log in and password will not need additional security, please use the same log in profile as you do with all CAI Recording applications.

The following pages provide details and instructions to use this application. Please share this documentation with all Recording Passport users in your offices.

We appreciate the input from our users in helping to prioritize and aid in the development of all of our programs.

If you have any questions, please feel free to contact the help desk.

Computer Arts, Inc. Help Desk Support (208) 955-0151 local (800) 365-9335 [support@gocai.com](mailto:support@gocai.com)

# *Control Menu*

응 CAI Recording Parcel No REPASSPORT Menu

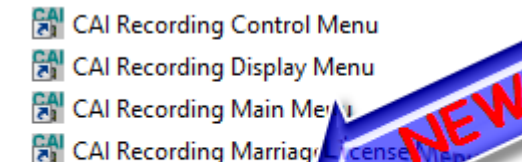

Open the REPASSPORT Menu with your CAI Recording log in profile and password.

The following lists the menus accessible from this panel:

Click the Control Menu icon to set up the necessary information specific to your county.

The Control Menu is set up in four different sections:

- 1. County Information. Enter the contact information for your county in this section.
- 2. Fee Information. All fees will need to be manually entered except for the County Fee.
- 3. Record Information. This section tracks the file and transmittal #'s, Facility ID (where the passport applications and fees will be sent) and the user may set the number of copies of receipts to print for the customer's payment.
- 4. Cash Code. Enter the county cash code for Passport Fees that exist for your particular county.

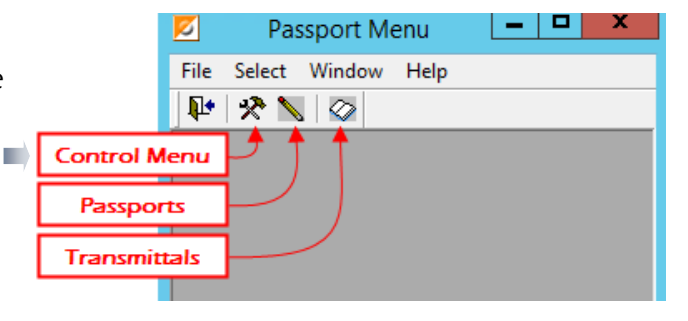

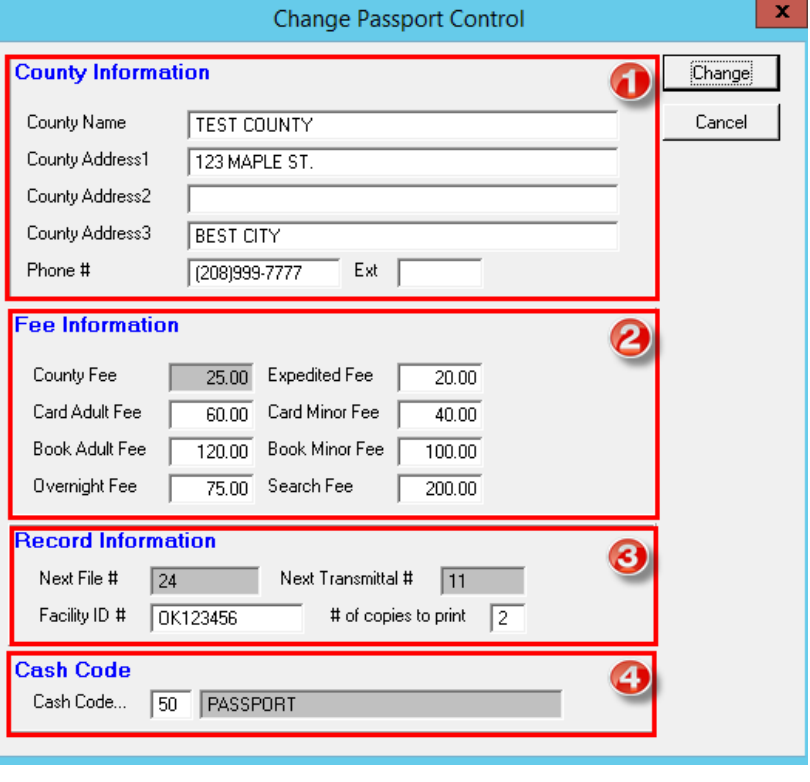

## *Passport Menu*

From the Passport Menu, click the Passports  $\boxed{\color{red}N}$  icon to open the List Passport Menu.

This is where passport applications are entered, payment records are created - mi and receipts may be printed.

**Z** Passport Menu - [List Passport Mast... $\boxed{-\ \Box}$ 

 $\mathbf{X}$ 

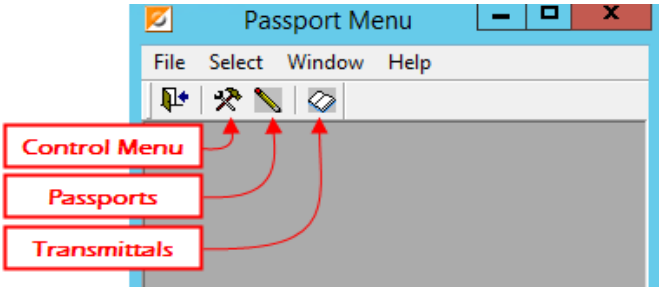

### $\triangleright$  Add Passport Information

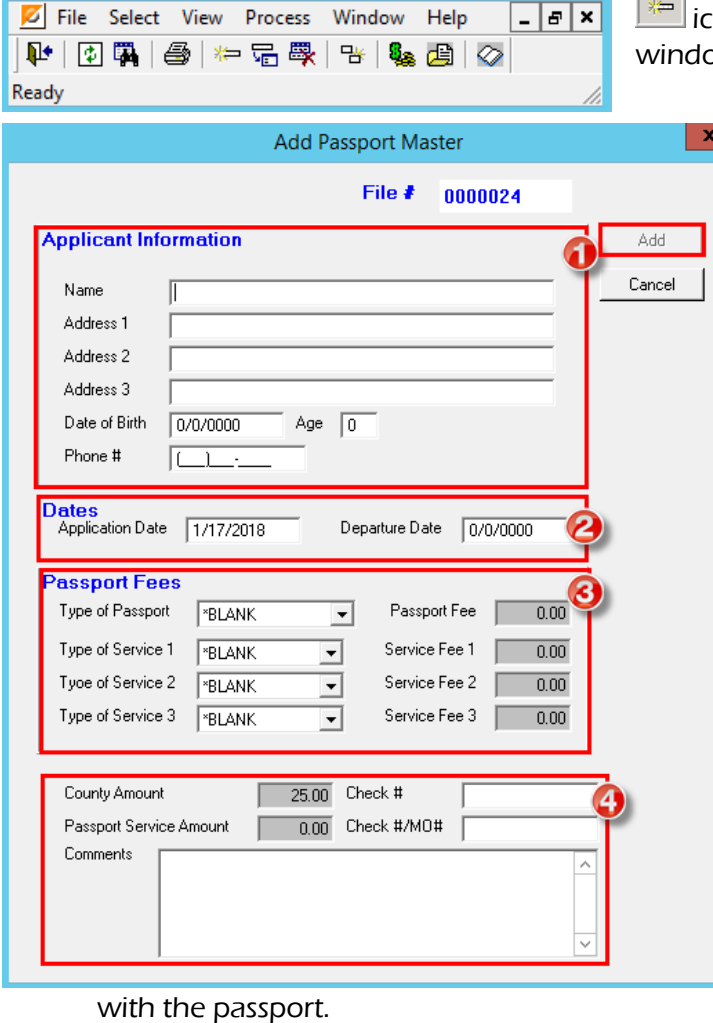

To create a new passport entry, click the Add icon to open the Add Passport Master dow.

> This panel contains four sections that require information on the passport applicant.

- 1. Applicant Information. Complete all fields in this section.
- 2. Dates. If Departure date is known, enter that date.
- 3. Passport Fees. The Passport Fee will be paid to the county by the applicant. All other fees are sent to the U. S. Department of State along with the application(s) and transmittal(s).
- 4. The last section is for the printed cash receipt to the customer. The check # field is to enter payment information for the county (passport) fee and the Check #/MO # field is for the fee that will be sent

5. Click the Add button and the create receipt window will open:

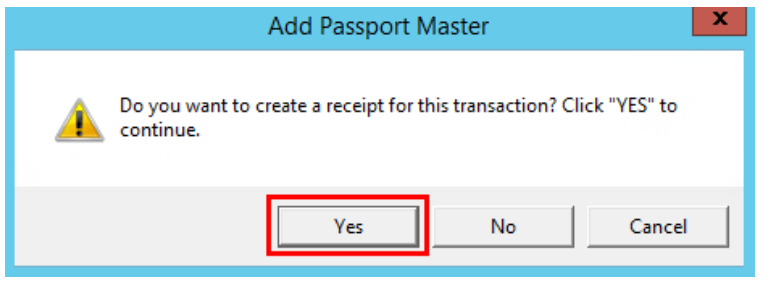

Click Yes to create a receipt for the transaction.

Note: This receipt will also be generated in the CAI Recording Main Menu/Cash Receipts menu.

The following Add Cash window appears to create the cash receipt.

Click the Print Receipts box, enter any necessary Comments and then click Add to print the cash receipt:

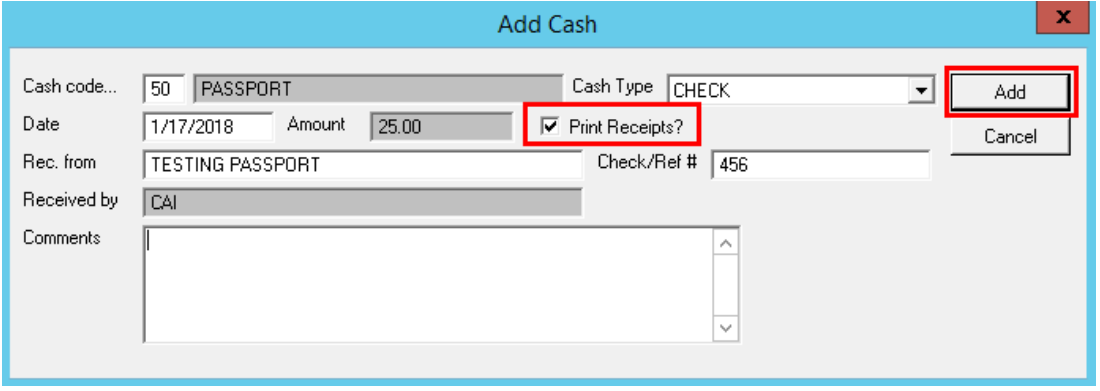

This is identical to what the cash receipt will look like:

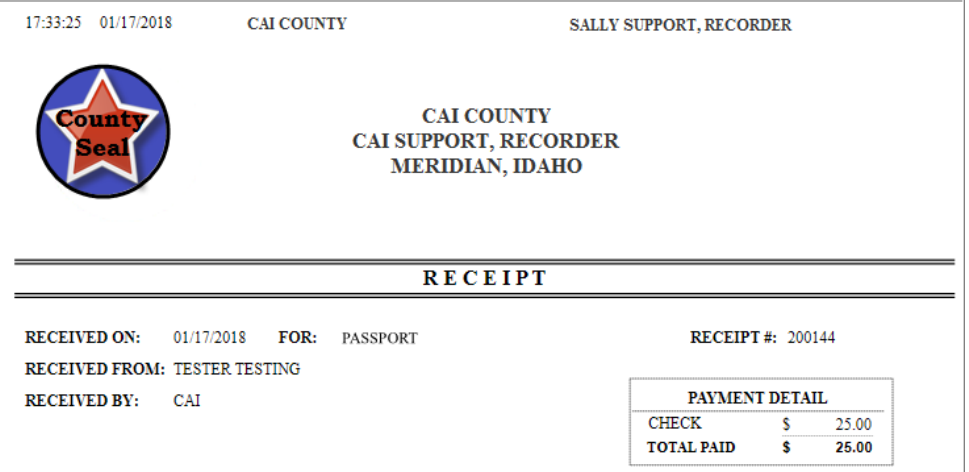

Now you will be able to see the most recently added passport at the top of the List Passport Master grid.

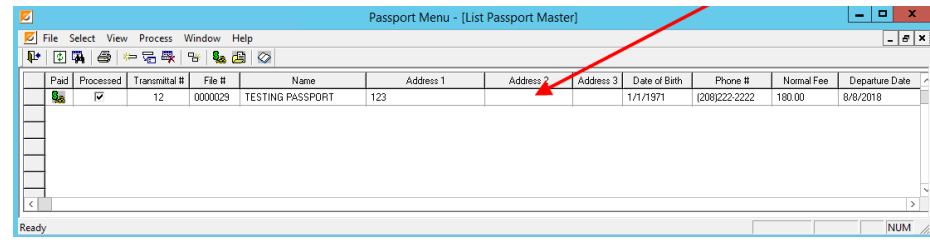

## $\triangleright$  Edit Passport Information

If any changes to the passport information is needed, you may copy, change or delete the entry. Highlight the entry to change then select Change, Delete or Copy and make changes necessary.

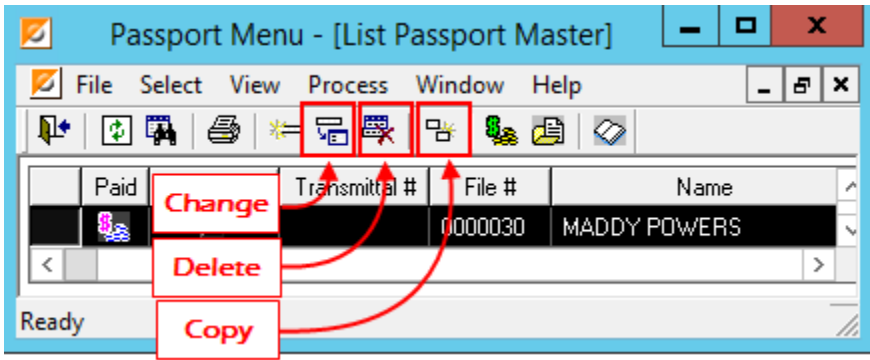

## $\triangleright$  Create/Change/Print Cash Receipt

To create,change or print the cash receipt for an applicant, click to highlight the name and select the Create/Change/Print Receipt  $\frac{S_{\text{max}}}{S_{\text{max}}}$  icon from the toolbar.

The Change Cash panel will open to make necessary changes, or click the Print Receipt box and Change button to print the receipt.

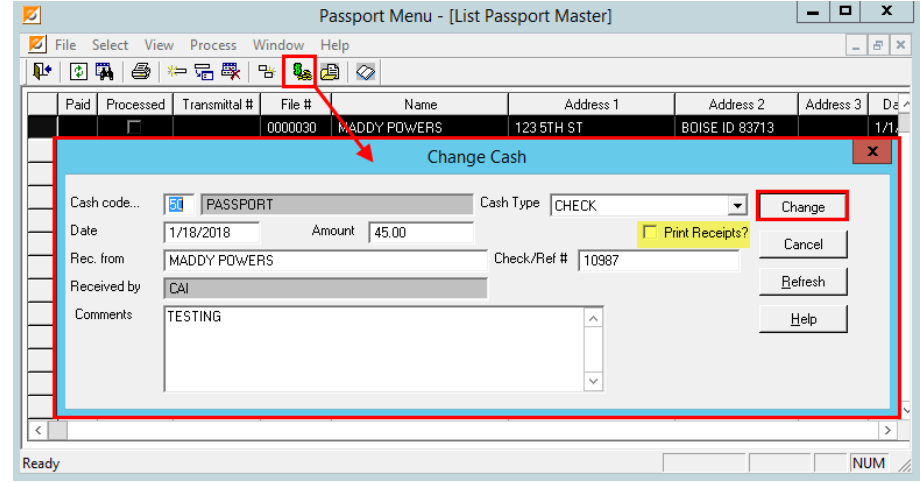

When changes are complete, click the Change button. (To print the receipt after changes, click Change and reopen receipt to print).

### $\triangleright$  Process Transmittal

To process a passport transmittal from the List Passport Master Panel, click the Process Transmittal **in the Ocess** Passport Master pane (passports may also be transmitted in the Transmittal Master on page 11).

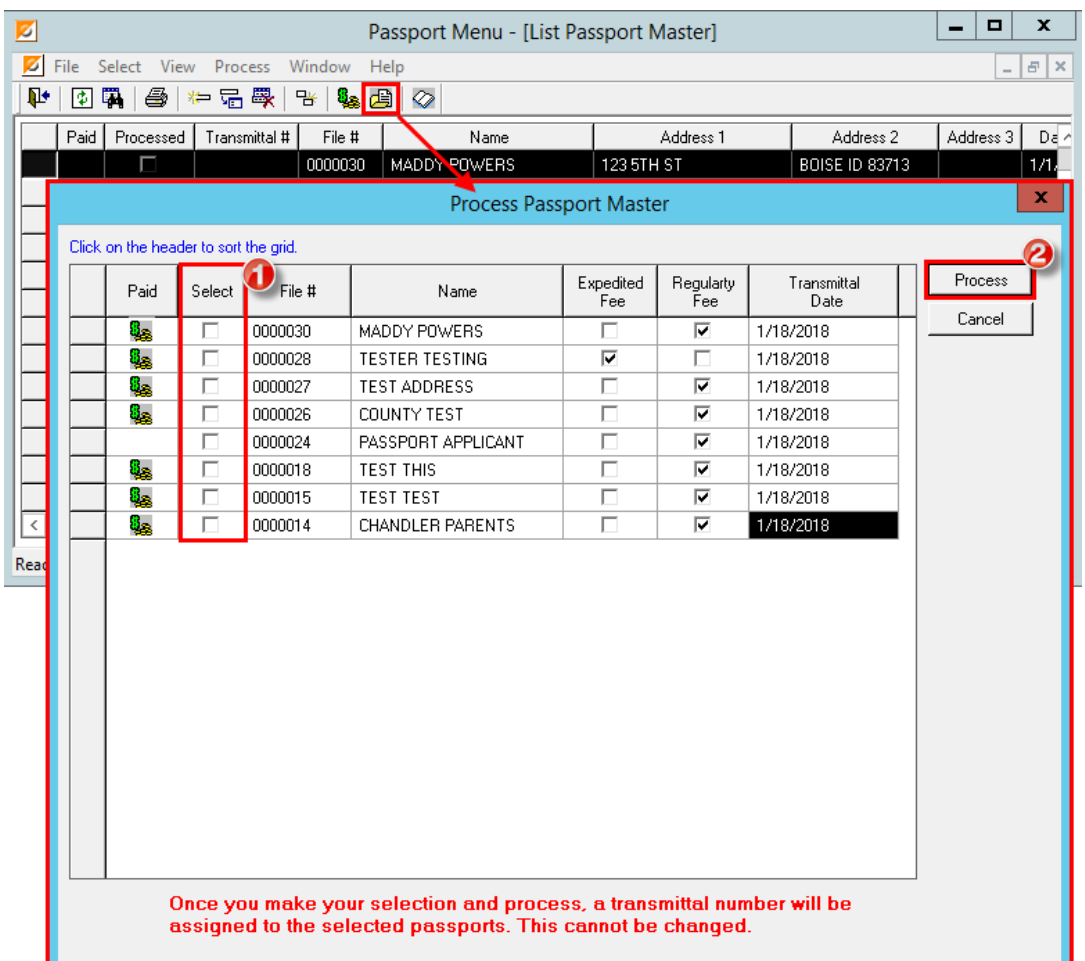

This panel will have a listed grid of applicant names that have not been processed for

transmittal. As shown above, first select the name(s) to process by selecting (double-clicking) the box in the Select column and then click the Process button.

The following notification will appear, click Yes to process.

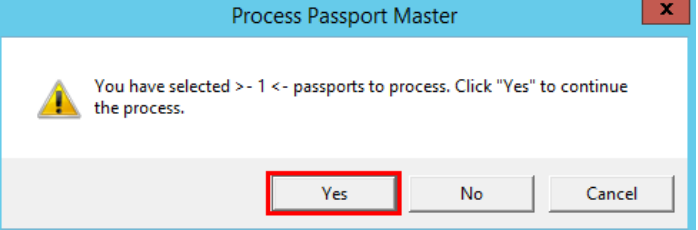

The Add Passport Transmittal Master panel will appear. Select 'Type of Print' (either Routine or

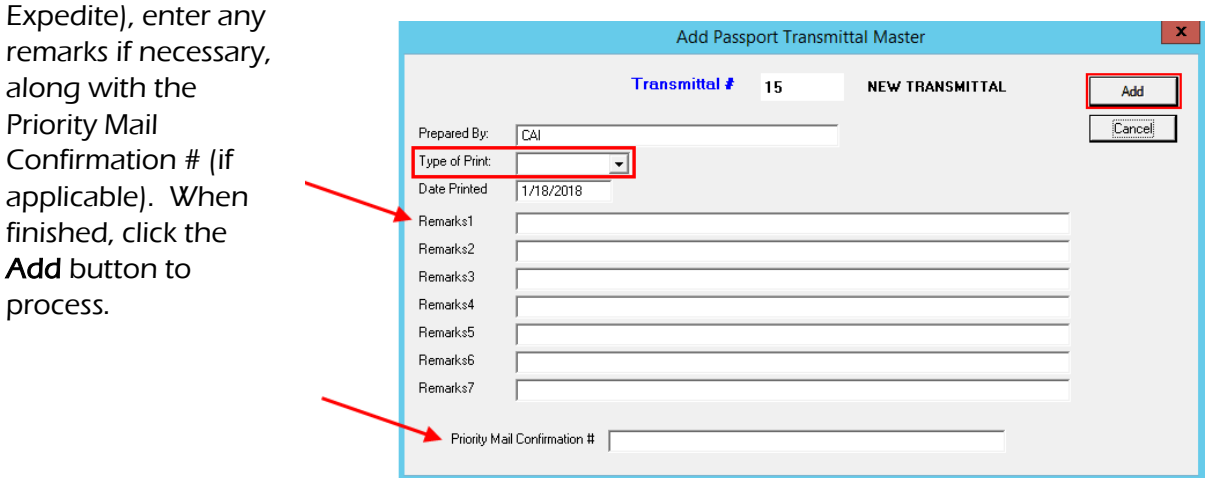

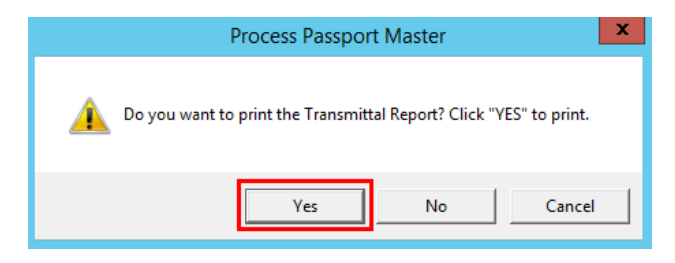

This confirmation will appear, click Yes to print the Transmittal Report .

#### Passport Application Transmittal Form DS-1832:

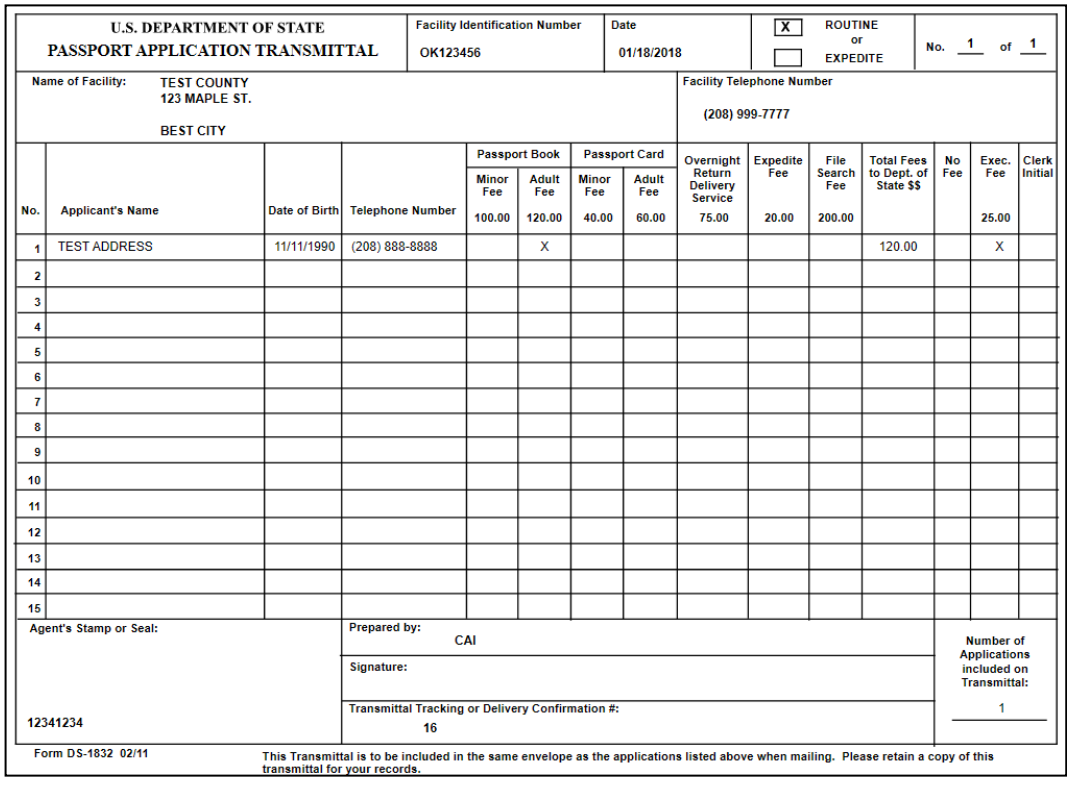

## $\triangleright$  View Processed Transmittals

Highlight the passport you want to view or print and click the View Processed Transmittals  $\sqrt{\frac{1}{2}}$  icon from the toolbar.

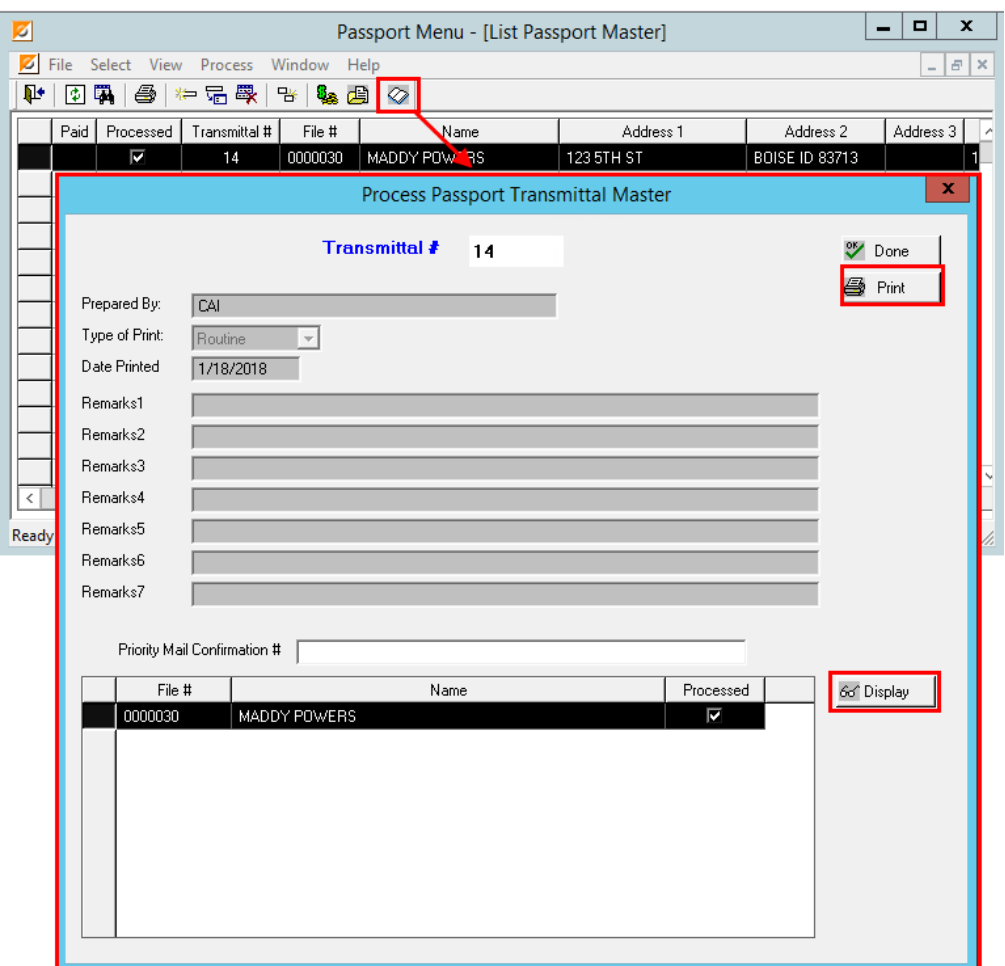

This will display the Processed Passport Transmittals for the highlighted name.

If you select the Display button, the information that was entered on the initial passport will open.

Click the Done button to close this panel.

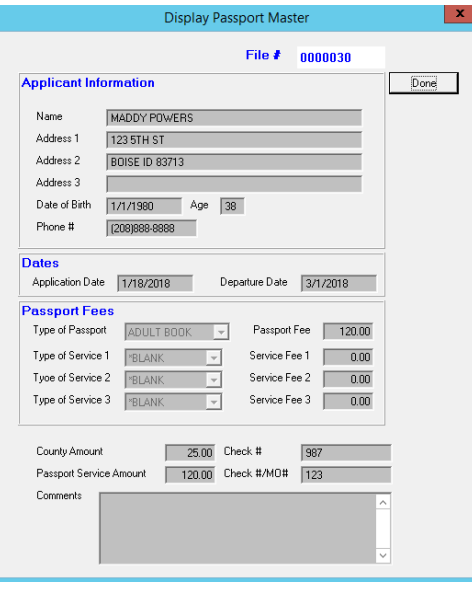

If you select the Print button on the Transmittal Master panel, you will have the option to print to

window or Printer.

If you choose to print rather than view, click the Select Printer button if the

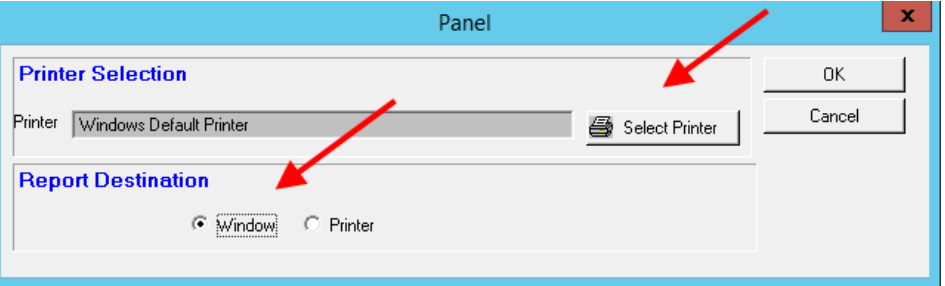

wrong printer is listed in this panel.

This will print the same Passport Application Transmittal Form DS-1832 as shown on page 7.

# *Transmittal Menu*

From the Passport Menu, click the Transmittals  $\boxed{\oslash}$  icon to open the List Passport Transmittal Master.

In this section, all passport transmittals processed are listed here.

Within this menu you will create a transmittal, print it and also print the Passport Activity Summary Report.

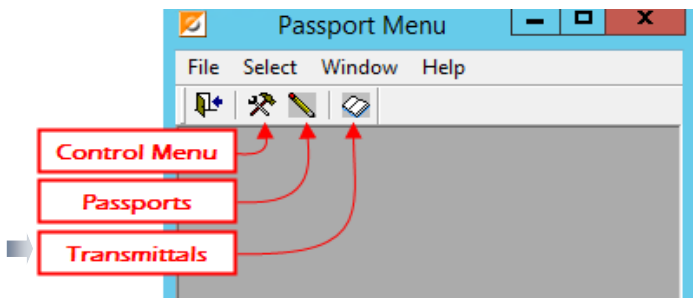

## $\triangleright$  Create Transmittals

From the Transmittal Master Menu, click the Create Transmittal  $\boxed{4}$  icon to open the Process Passport Master panel.

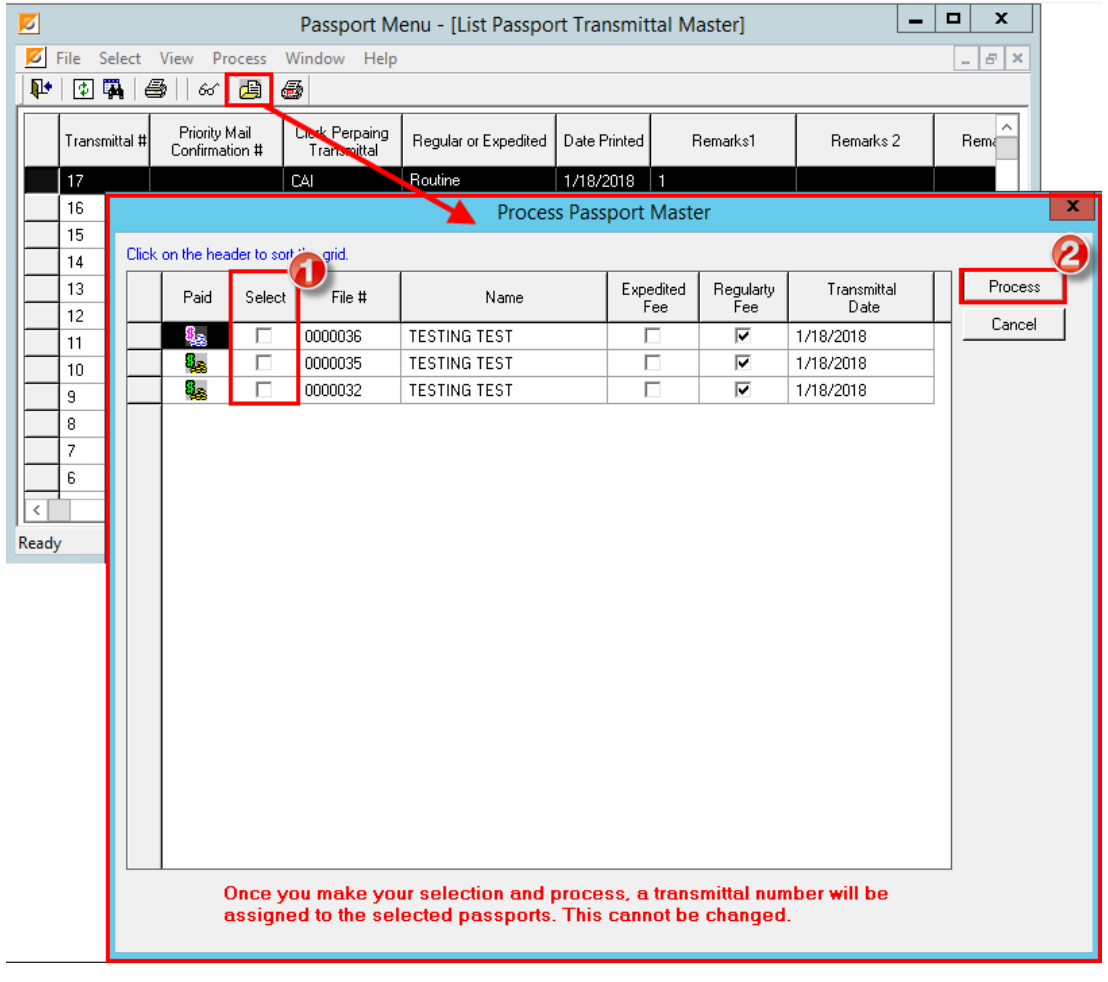

All passports that have not been transmitted, will appear in this panel.

- 1. Click the box in the Select column to mark the passports to transmit.
- 2. Click Process to transmit.

Click Yes to process:

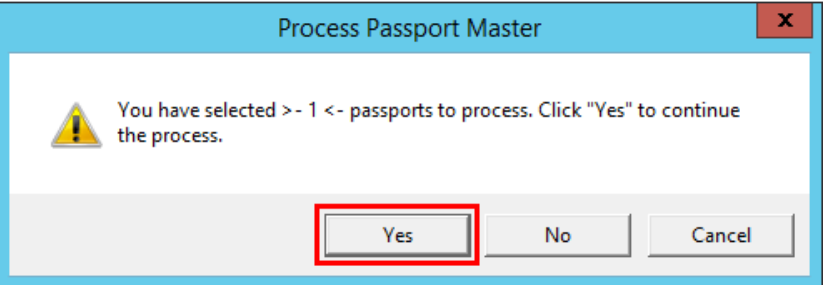

The next panel to appear, you will to make the Routine or Expedite 'Type of Print' selction, you can also add Remarks and enter the Priority Mail confirmation number. When finished, click the **Add** button.

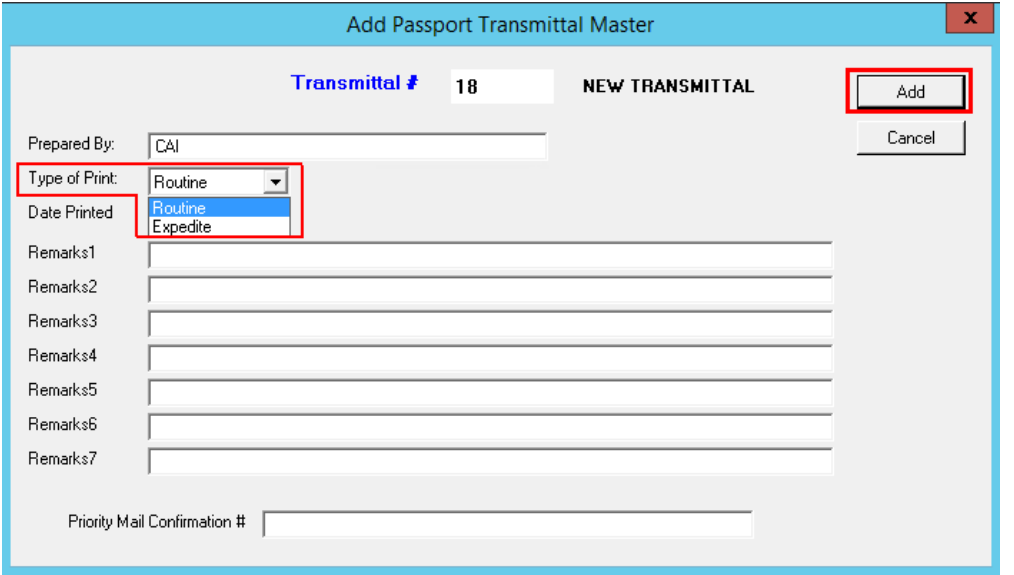

Click **Yes** to print the Transmittal Report. It will automatically print to the Windows default printer.

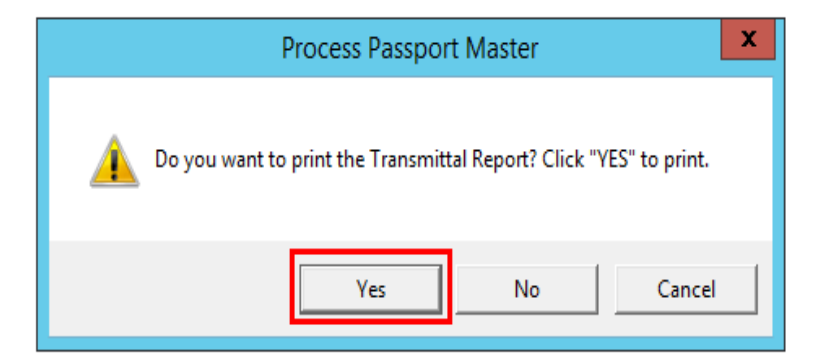

## $\triangleright$  Printing

To reprint a Transmittal Report, select the transmittal(s) to print and click the Print Selected Transmittal  $\boxed{\textcircled{\tiny{\textcircled{\tiny \textcirc}}}$  icon.

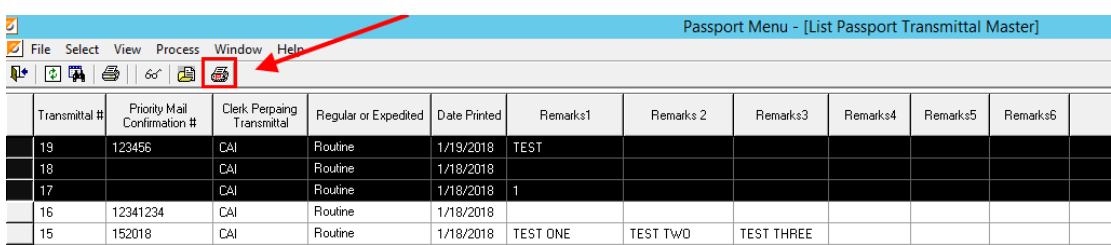

This will automatically print to the Windows default printer.

Transmittal Reports may also be viewed and printed from the Display  $\boxed{\text{66}}$  icon. This will open the Display Passport Transmittal Master panel:

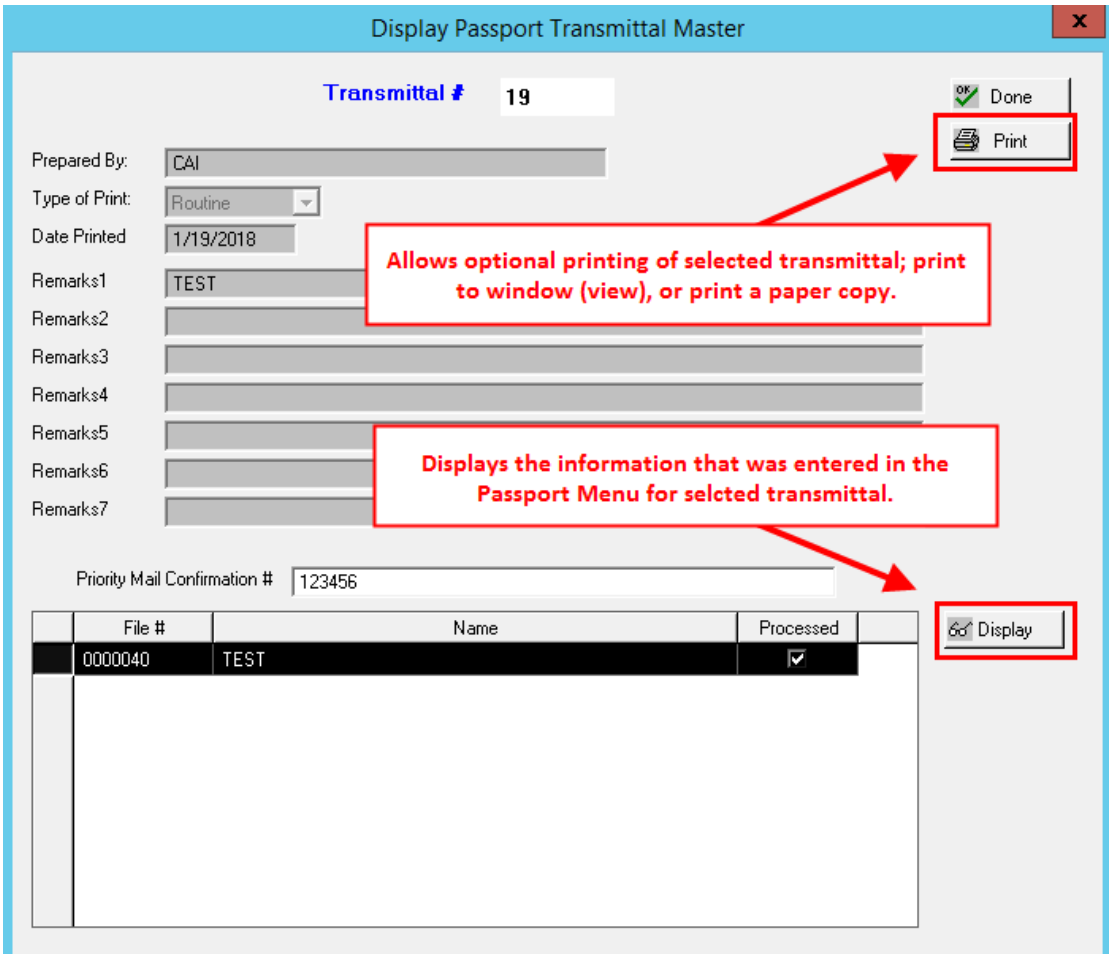

The Passport Activity Summary Report may be printed by clicking the Print  $\bigcirc$  icon. In the Report window, click the Window radio button to print to Window and click OK.

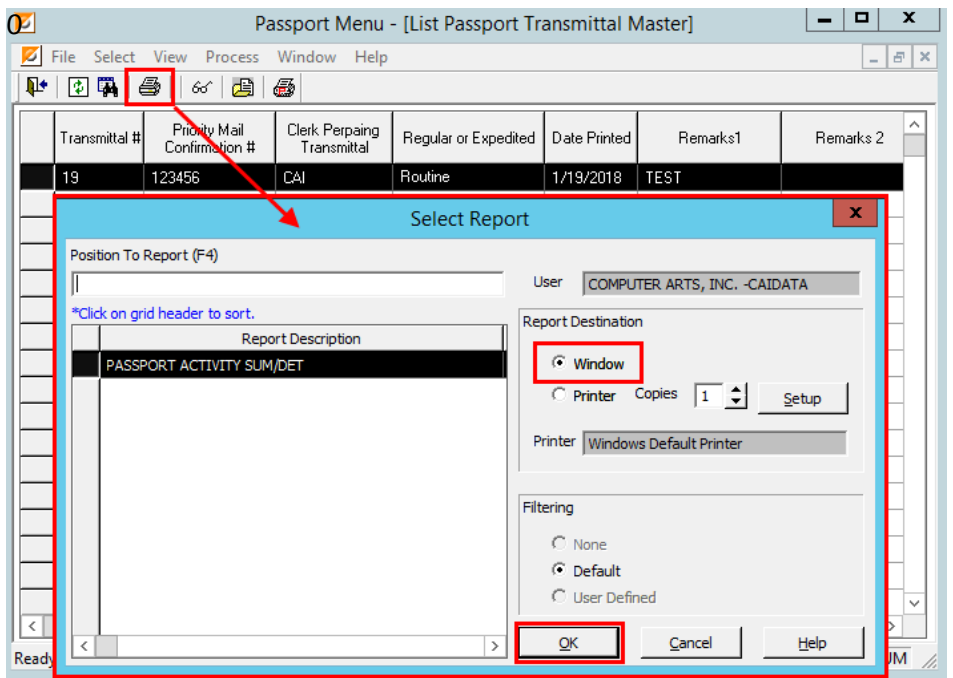

Enter the date range of the activity to print and click the OK.

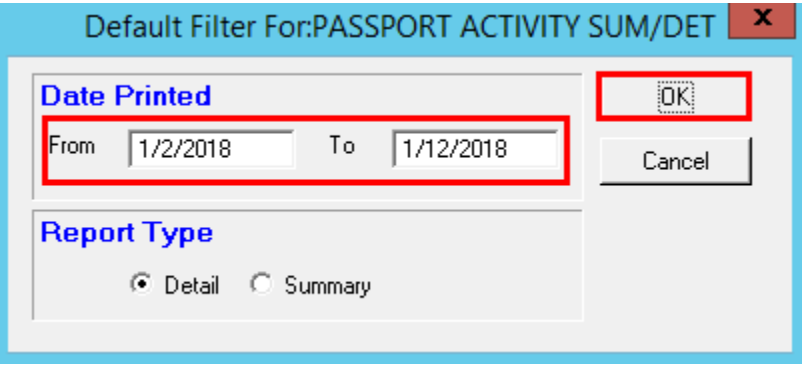

The Passport Activity Detail (RCPP10) report consists of all the information for each passport including Grand Total amounts for all fees.

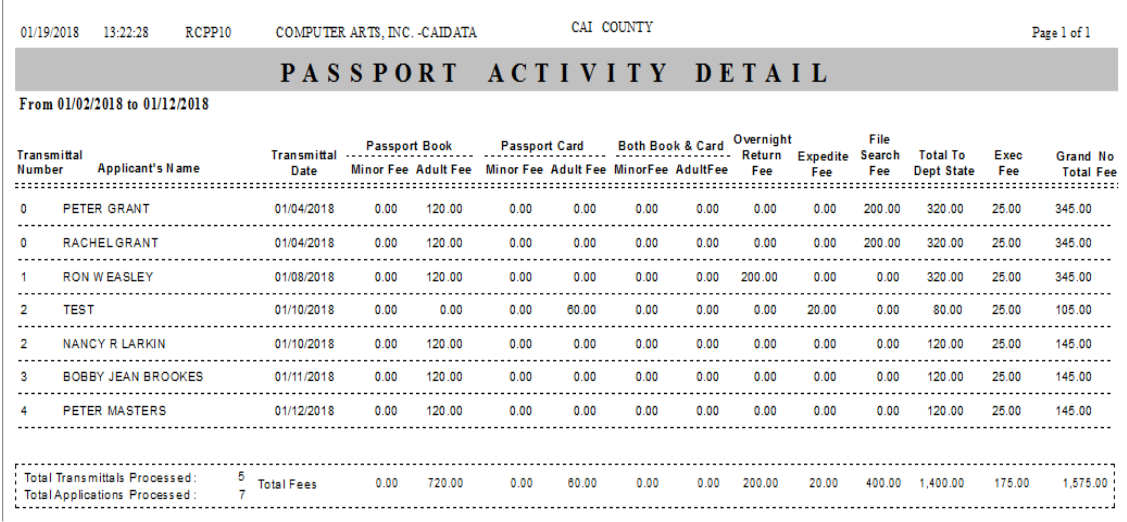

The Passport Activity Summary Report has less information than the Detail Report. It doesn't include itemized fees and names:

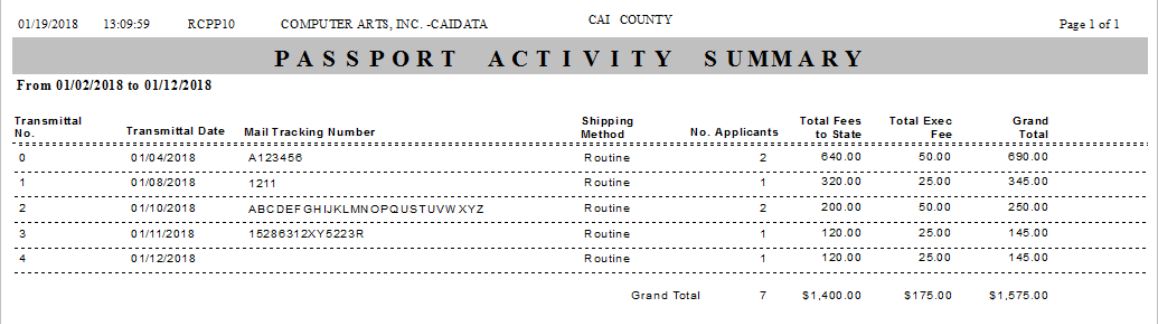